### วิธีการพิมพ์ไฟล์เอกสารผ่าน EPSON iPrint สำหรับ Android

1. เปิดโปรแกรม **EPSON iPrint**

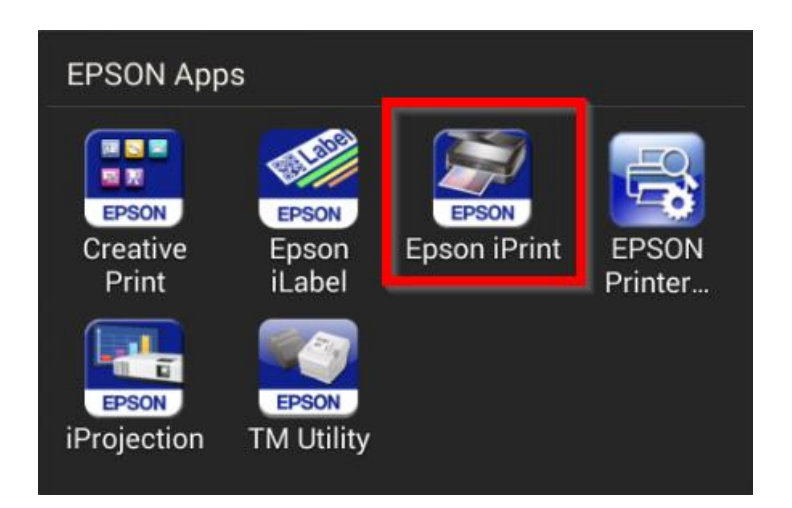

่ 2. ให้แน่ใจว่าในโปรแกรมเลือกชื่อเครื่องพิมพ์ถูกต้องแล้ว (ในตัวอย่างใช้เครื่องพิมพ์ L355 ในการพิมพ์งาน)

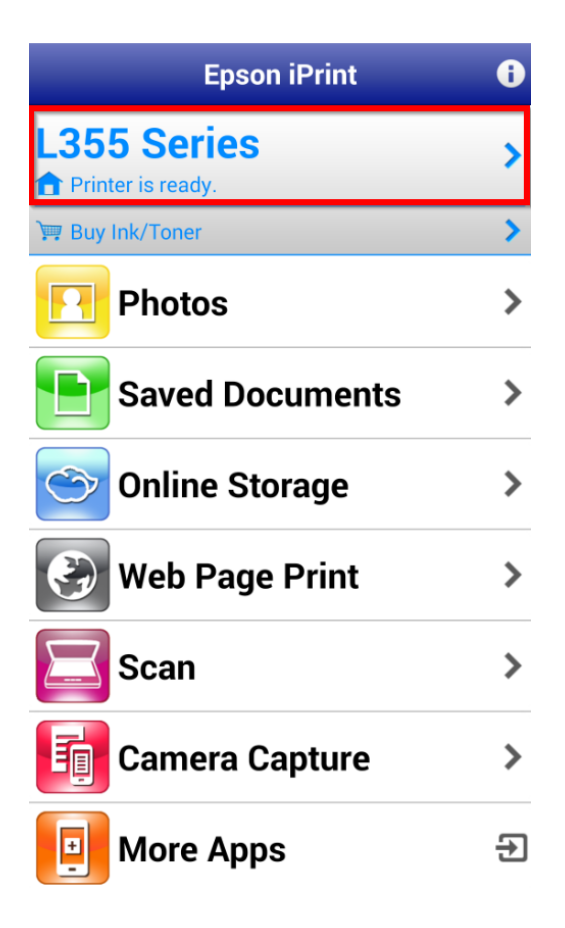

#### 3. เลือก **Saved Documents**

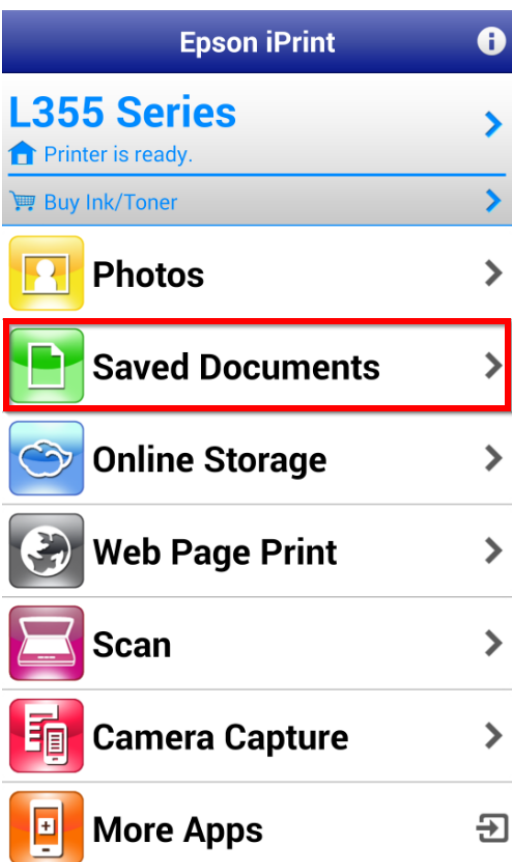

่ 4. จะมีให้เลือกโฟลเดอร์ที่เก็บไฟล์ ให้เลือกโฟลเดอร์ที่มีไฟล์งานที่ต้องการพิมพ์

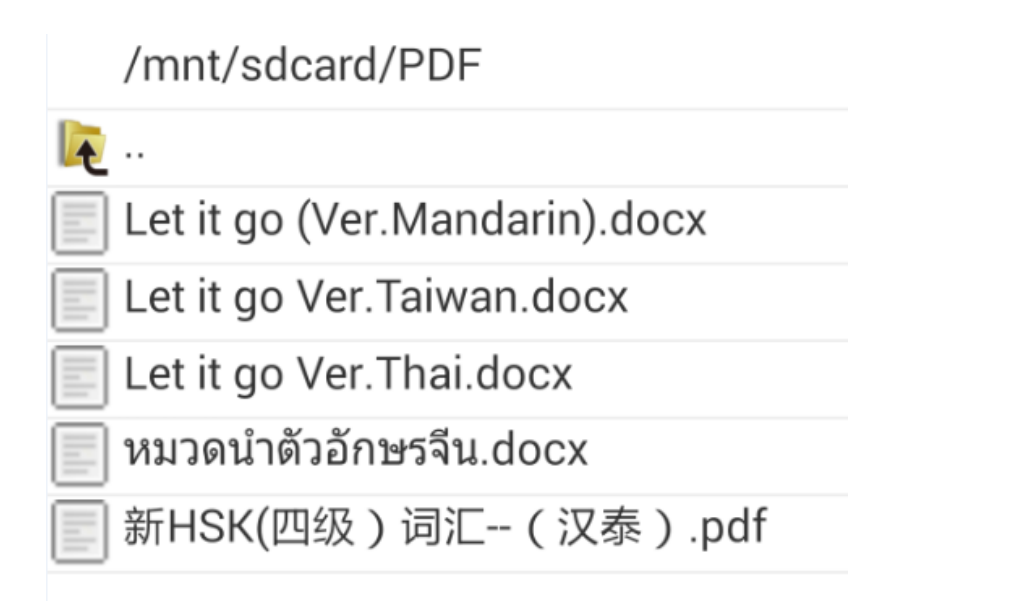

- 5. เลือกไฟล์ที่ต้องการสั่งพิมพ์
- 6. หากเป็นไฟล์ PDF โปรแกรมจะเปิดไฟล์งานมาให ้ทันทีแต่ถ ้าเป็นไฟล์ **Word**, **Excel** หรือ PowerPoint เครื่องจะทำการประมวลผลซักครู่ แล*้*วจึงจะเปิดไฟล์งานขึ้นมา
- ่ 7. หากไฟล์งานมีหลายหน้า แล้วต้องการที่จะพิมพ์บางหน้าให้ทำการกดที่ **เพื่อ** เพื่อตั้งค่างานพิมพ์

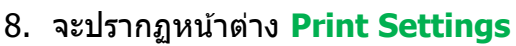

#### 9. เลือกหัวข ้อ **Print Range**

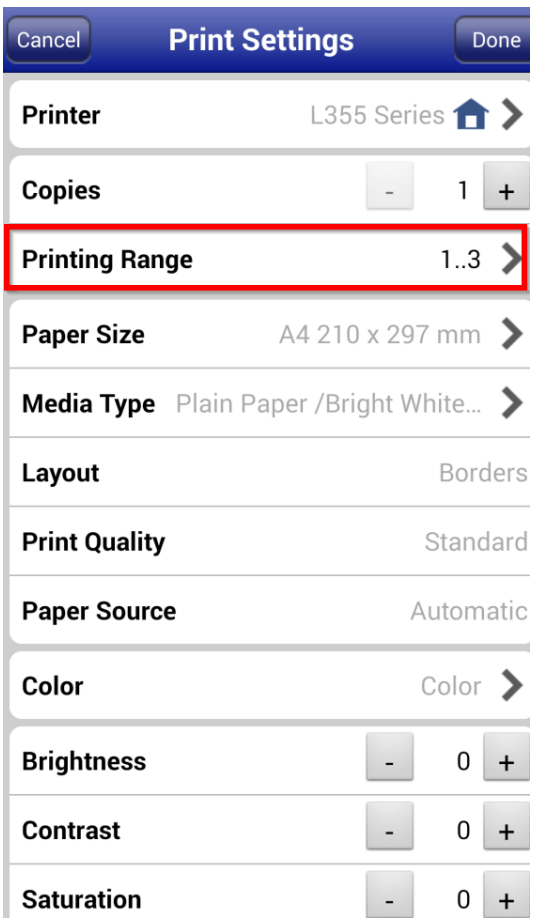

### 10.เลือกหัวข ้อ **Print All** เปลี่ยนจาก **On** เป็น **Off**

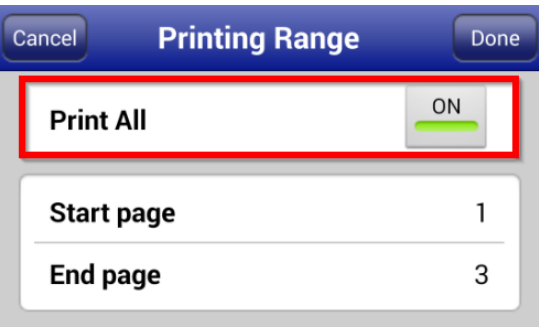

## 11.เลือกค่า Start Page และ End Page ให้ตรงกับหน้าที่ลูกค้าต้องการพิมพ์ คลิก Done

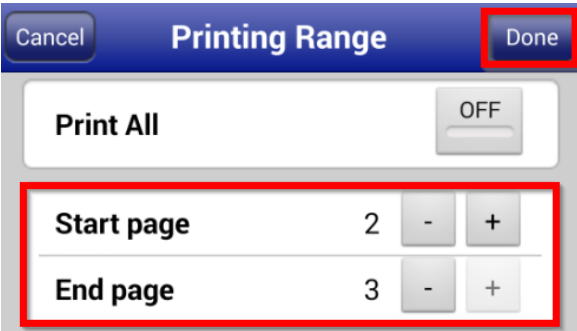

# 12. เมื่อทำการตั้งค่าการพิมพ์เสร็จแล้ว คลิก **Done**

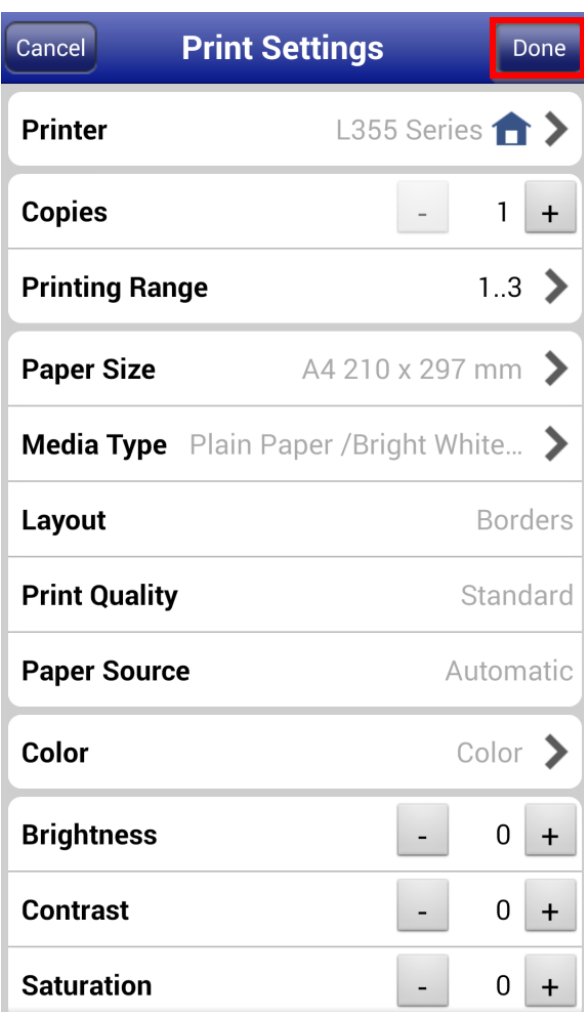

# ี่ 13.คลิก <mark>Print</mark> เพื่อทำการสั่งพิมพ์เอกสาร

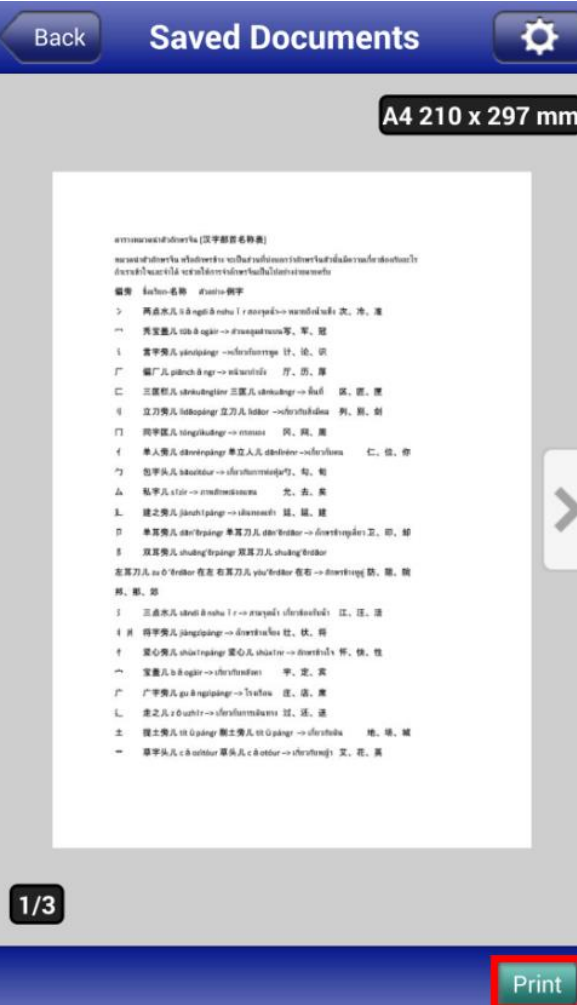